デジタルキューブテクノロジー社製カメラのエルーアでの 運用にあたって

カメラ型番:VA-4500IPM-AI3.0 ご運用時のご案内

デジタルキューブテクノロジー社製の VA-4500IPM-AI3.0 を、ご使用いただくためにはカメラ ブラウザーからカメラへの設定が必要です

以下の内容に従い、正しく設定を行いご使用ください

## ■使用環境について

- デジタルキューブテクノロジー社製の VA-4500IPM-AI3.0 に対応しているエルーアは、エ  $\nu$  – ア V シ リ ー ズ (AS-5000/AS-5200/AS-5200M/AS-5200MC/AS-5500M/AS-5500MC/AS-5800M/AS-5800MC)、およびエルーア 6 シリーズ(AS-6000/AS-6200/AS-6200M/AS-6200MC/AS-6500M/AS-6500MC/AS-6800M/AS-6800MC)のみとなります
- デジタルキューブテクノロジー社製の VA-4500IPM-AI3.0 は H.264 ユニキャスト(RTSP および、RTP)による映像取得のみ可能です WAN を使用したインターネット環境や、ネ ットワーク帯域の狭い環境においては映像が取得できない、映像が壊れるなどの問題が発 生することがありますのでご注意ください

### ■エルーアにカメラを登録する前の準備について

エルーアに登録する前に、カメラ側のブラウザー等で以下の設定を行ってください 設定方法 などについてはカメラの取扱説明書をご確認ください

① カメラのネットワークに関する設定

ご運用のネットワーク環境にあわせて、カメラの IP アドレス/サブネットマスク/デフォルトゲ ートウェイ/HTTP ポート番号を設定してください

#### ② カメラの ONVIF に関する設定

カメラのブラウザーより[リモート設定]-[システム]-[ユーザー]内にて以下の設定を行ってくだ さい

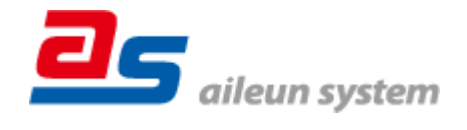

● 必要に応じて、admin レベルのユーザーを編集してください(ユーザー名、パスワードは 15 文字以内で入力してください) このときにユーザー/パスワードはエルーアにてカメラ を登録するときに使用しますので、忘れないようにしてください

### ③ カメラの時刻に関する設定

カメラのブラウザーより[リモート設定]-[システム]-[基本]-[日付と時間]タブ内にて以下の設 定を行ってください

「タイムゾーン」に「GMT+9:00」を選択して「保存」してください

#### ④ カメラの映像配信に関する設定

カメラのブラウザーより[リモート設定]-[録画]-[エンコード]-[(エルーアに配信を行う)スト リーム]タブを選択して、以下の設定を行ってください

- [解像度]にてエルーアに配信を行いたい解像度を選択してください この際、解像度が 1920x1080 を超えないようにしてください
- [FPS]にてエルーアに配信を行いたいフレームレートを選択してください この際、フレームレートは 5〜30 の範囲内で選択してください
- 「ビデオコードタイプ]にて「H.264」を選択してください
- 「ビットレート]にてエルーアに配信を行いたいビットレートを選択してください
- [I フレーム間隔]にて「FPS に入力した値」と同じ値を選択してください

すべての設定が終わったら、「保存」してください

### ⑤ カメラの音声配信に関する設定

(エルーアからカメラ音声を出すときのみ)カメラのブラウザーより[リモート設定]-[録画]-[エ ンコード]-[(エルーアに配信を行う)ストリーム]タブを選択して、以下の設定を行ってくださ い

● [音声]を有効にしてください

すべての設定が終わったら、「保存」してください

#### ⑥ その他の設定

カメラの日時表示(OSD)に関する設定は、適宜カメラブラウザーより行ってください 設定 方法などについてはカメラの取扱説明書をご確認ください

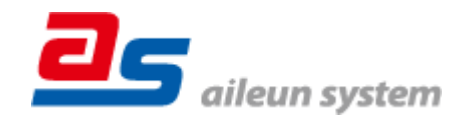

# ■エルーアにカメラを登録する方法について

デジタルキューブテクノロジー社製の VA-4500IPM-AI3.0 は、かんたん登録は行なえません カメラアドレスおよび、ユーザー、パスワードを指定してカメラ登録する手動登録にてカメラの 登録をおこなってください

カメラとエルーアをネットワーク上で接続できる状態にしてから、エルーアの取扱説明書を参 考にして、カメラ未登録の「カメラ詳細設定」画面を表示します

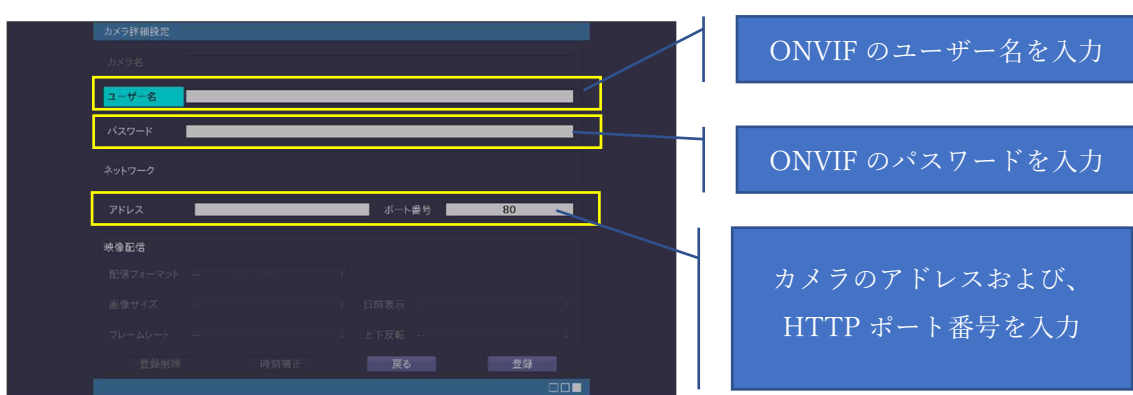

<未登録状態のカメラ詳細設定画面>

- 「ユーザー名」には「カメラの ONVIF に関する設定」で登録した「カメラのユーザー名」 を入力してください
- 「パスワード」には「カメラの ONVIF に関する設定」で登録した「カメラのユーザー名に 対応するパスワード」を入力してください
- 「アドレス」および、「ポート番号」には、カメラのアドレスおよび、HTTP ポート番号を 入力してください

すべての設定が完了したら「登録」を押してカメラを登録ください

登録が完了すると、「カメラ設定」画面に自動で遷移して、登録されたカメラの機種名やアドレ スが画面に表示される状態になります

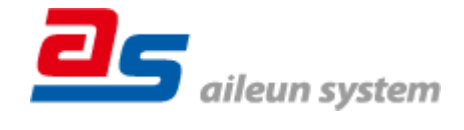

2022/09/27 エルーア・システム

### ■カメラの登録後の設定について

デジタルキューブテクノロジー社製の VA-4500IPM-AI3.0 を登録後、「カメラ詳細設定」画面 に遷移すると、ONVIF カメラ専用の「カメラ詳細設定」画面が表示されます

以下の設定が行なえます

<デジタルキューブテクノロジー社製の本カメラ登録状態のカメラ詳細設定画面>

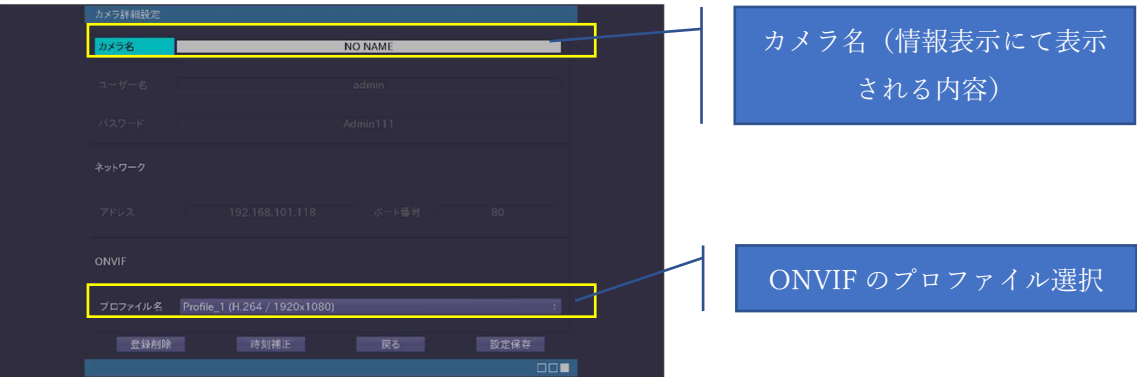

- 「カメラ名」にはモニタリング画面の情報表示で表示したいカメラ名を入力してください
- 「プロファイル名」は表示される解像度を参考に「カメラの映像配信に関する設定」にて設 定を行ったプロファイルを選択してください

### ■運用時の注意

- エルーアよりカメラの録画を行うときは、正確な録画時刻を表示するため、カメラ OSD に よる日時表示を行うことを推奨します
- ご使用の解像度により、映像が縦長 (横長) になることがありますが、カメラの仕様であり 機器の異常ではありません
- 本カメラにてエルーアからズーム操作をおこなうとカメラのズームが正常に動作しません が、エルーアの異常ではありません 本カメラをご使用の際は、エルーアにてズーム操作を おこなわないようにしてください
- 本カメラにてエルーアから時刻補正 (手動・定時・起動時を含む) をおこなうとカメラのブ ラウザー表示時刻が大幅にずれますが、エルーアの異常ではありません 本カメラをご使用 の際は、エルーアにて時刻補正をおこなわないようにしてください

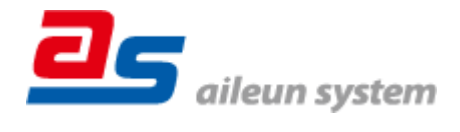